## ইউনিভার্সিটির রেজিস্ট্রেশন প্রক্রিয়ায় স্টুডেন্টকে স্বাগতম

- $>$  ইউনিভার্সিটির রেজিস্ট্রেশন প্রক্রিয়াটি শুধুমাত্র কম্পিউটার ডিভাইস থেকে করবেন মোবাইল বা ট্যাব ব্যবহার করবেন না
- ⊁ স্টুডেন্টকে অবশ্যই প্রতিটি ধাপ সম্পূর্ণ করতে হবে অন্যথায়

Registration Process অসম্পূর্ণ থেকে যাবে

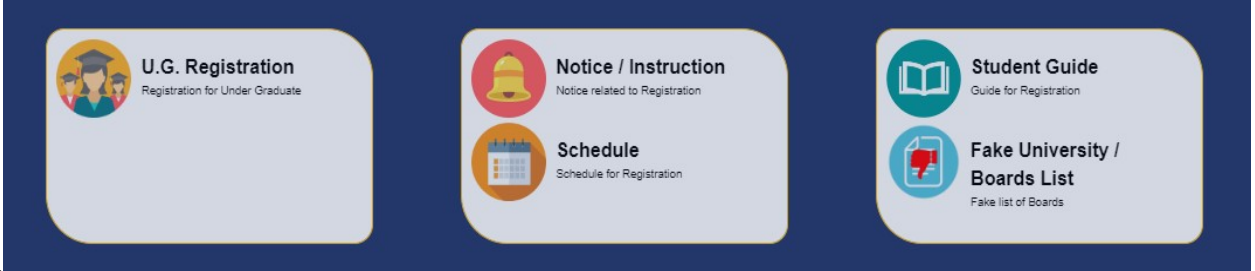

অনলাইন রেজিস্ট্রেশন পদ্ধতি

প্ৰথম ধাপ

 $\triangleright$  অনলাইন রেজিস্ট্রেশন পদ্ধতিতে প্রবেশ এর জন্য 'U.G. Registration' বাটনটি ক্লিক করতে হবে

#### First Step:

Click on Student Registration Button Choose either University Registration form - Under Graduate

#### Second Step: |

Write your Full Name Choose your Date of Birth Choose appropriate option either Honours or General as per course you are studying Choose your Subject / Stream Write the Roll Number provided by your University Choose the year of your admission to the present University Create your own password (minimum 8 charecters with at least one UPPERCASE letter, one lowercase letter, one<br>number) – REMEMBER – THIS PASSWORD showing on screen (Captcha) Click on Continue The Next page will great you with one SYSTEM ID, note down this system ID. Write down this System ID and password you have created in a secret and secure place as this two will require for entire Registration Process.

#### Third Step:

Click on Login Enter your System ID Enter your Password Enter the code showing Click Continue

#### Fourth Step:

Click on Insert Student Details Enter your Father's Name, Mother's Name, your Guardian's Name, Select your nationality (for Foreigners choose others option and then provide the name of your<br>country in provided place) Forei Mention the number of family members if you are girl and only girl child of your parents then choose yes or else no Select your religion Select your gender if you are a differently abled person then choose yes and choose your disability type otherwise choose no Choose your reservation quota Select your Blood Group Provide you Cell Phone Number Provide your E-Mail Address Provide Present and Permanent Address, if both are same then choose yes Upload your Picture and Signature in two different file. Only either JPEG or JPG or PNG or GIF format are allowed and size of the picture must be within 40 KB Insert the code provided Click Continue

#### Fifth Step

Honours students have to provide their honours subject and combination subjects. General Pass students have to provide their combination subjects Choose your HS Board Insert your HS Roll No Choose your HS Passing year Insert your HS Stream Choose your HS subjects, enter full marks, marks obtained in each subject. Enter your Best of Four Marks excluding ENVS If you are an<br>honours student then enter the marks y students insert '0' in related subject marks Enter the Total Marks you obtained in HS Enter the code shown Click Continue

#### Sixth Step:

you are an OLD student of DHWU and already have a registration number provided by the Diamond Harbour Womens University, then choose yes and provide your OLD REGISTRATION NUMBER OF DHWU, otherwise choose no. This step is only for DHWU OLD students.

#### **Important Notes:**

All Students who admitted for either PG or UG courses under DHWU have to Register themselves using this online portal Students can edit their data except all uploaded files as many times as they want, until the University authority verify them as correct data. If you forgot your Password then you can recreate it by clicking Forgot Password option and providing the require data. If you forgot your System ID then you can view it again by clicking Forgot System ID option and providing the require data.

CLICK HERE FOR REGISTRATION | CLICK HERE FOR LOGIN

### $\triangleright$  তারপর 'Click Here For Registration' বাটনটি ক্লিক করতে হবে

দ্বিতীয় ধাপ

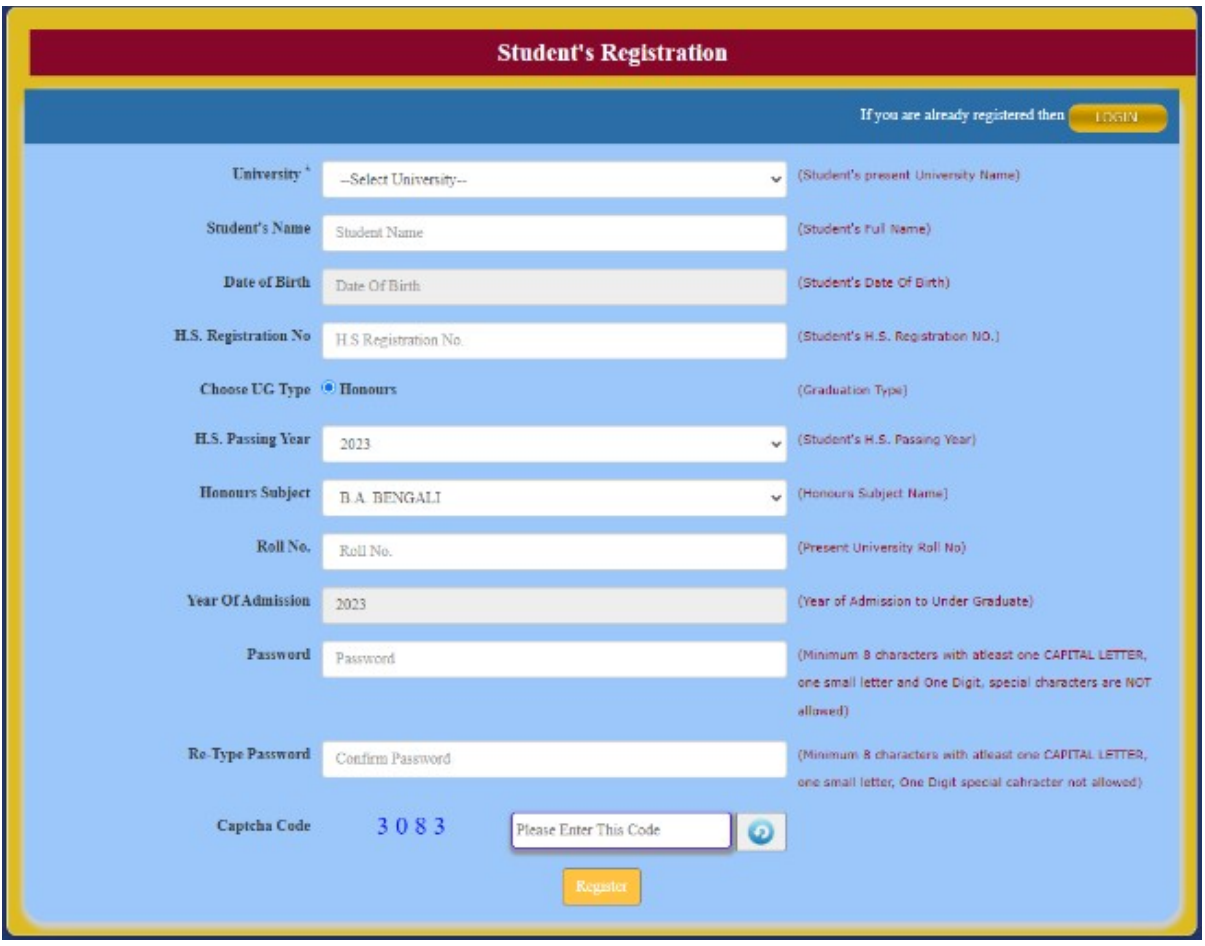

- ⊁ স্টুডেন্টকে ইউনিভার্সিটির নামটি বেছে নিতে হবে
- $\triangleright$  স্টুডেন্টকে নিজের নাম দিতে হবে
- $\triangleright$  স্টুডেন্টকে নিজের জন্ম তারিখ দিতে হবে
- $\triangleright$  স্টুডেন্টকে H.S. Registration Number দিতে হবে
- $\triangleright$  স্টুডেন্টকে কোর্সের ধরণ- অনার্স Student ক্লিক করতে হবে
- $\triangleright$  স্টুডেন্টকে H.S Passing Year দিতে হবে
- $\triangleright$  স্টুডেন্টকে অনার্সের সাবজেক্ট বেছে নিতে হবে
- $\triangleright$  স্টুডেন্টকে ইউনিভার্সিটির রোল নম্বর দিতে হবে
- $\triangleright$  স্টুডেন্টকে ভর্তির বছর নির্বাচন করতে হবে
- স্টুস্ট্রেন্টরে পাওয়ার্ড তৈরি রতে হাস্ট্রে! **(**পাওয়ার্ড মপস্ট্রে9 ৮ অ9রের হতে হবে এবং কমপক্ষে ১টি বড় হাতের অক্ষর, ১টি ছোট হাতের অক্ষর এবং ১টি সংখ্যা দিতেই হবে)
- ≻ নিশ্চিত করতে স্টুডেন্টকে আবার একই পাসওয়ার্ড দিতে হবে
- $\triangleright$  নিচের বক্স থেকে কোডটি দিতে হবে
- $\triangleright$  Register এ ক্লিক করতে হবে

স্টুডেন্টকে ভবিষ্যতে ব্যবহারের জন্য পাসওয়ার্ডটি সাবধানে রাখতে হবে

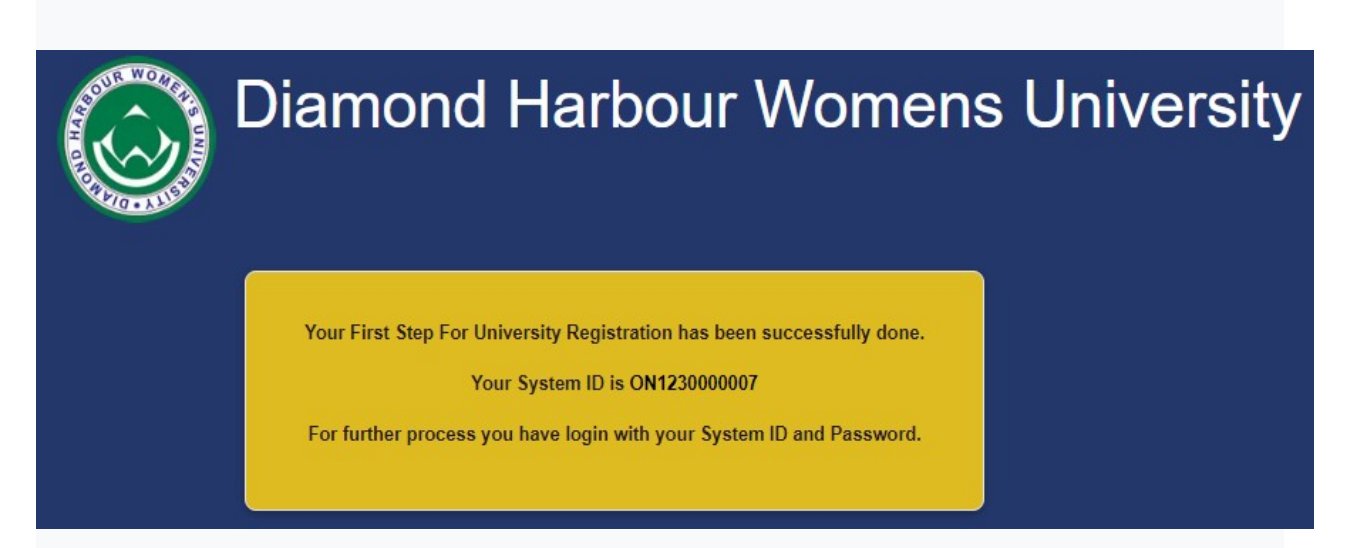

স্টুস্ট্রেন্ট তার নিস্ট্রের SYSTEM ID রে1খতে পাস্ট্রে!

(স্টুডেন্টকে ভবিষ্যতে ব্যবহারের জন্য আইডি ও পাসওয়ার্ডটি সাবধানে রাখতে হবে)

ততীয় ধাপ

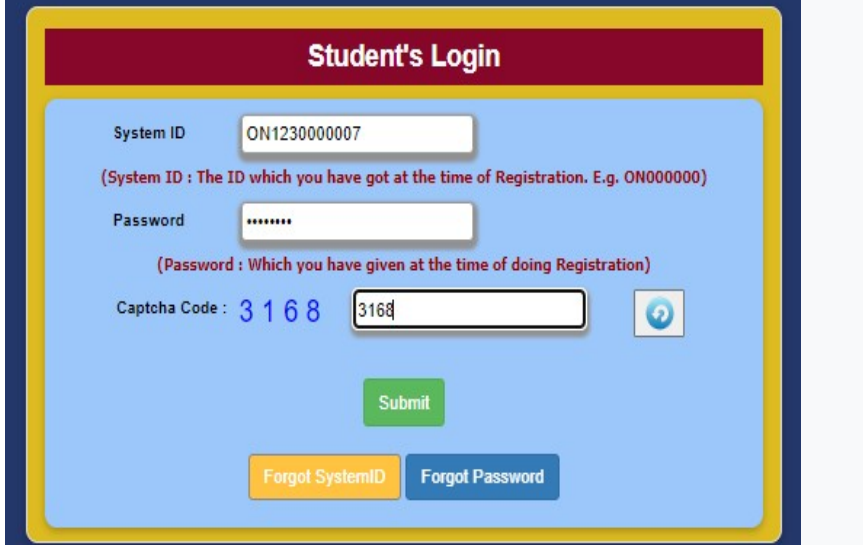

- $\triangleright$  Student's Login এ ক্লিক করতে হবে
- $\triangleright$  সিস্টেম আইডি দিতে হবে
- $\triangleright$  স্টুডেন্টকে নিজের তৈরি করা পাসওয়ার্ডটি দিতে হবে
- $\triangleright$  নিচের বক্স থেকে কোডটি দিতে হবে এবং "সাবমিট" এ ক্লিক করতে হবে

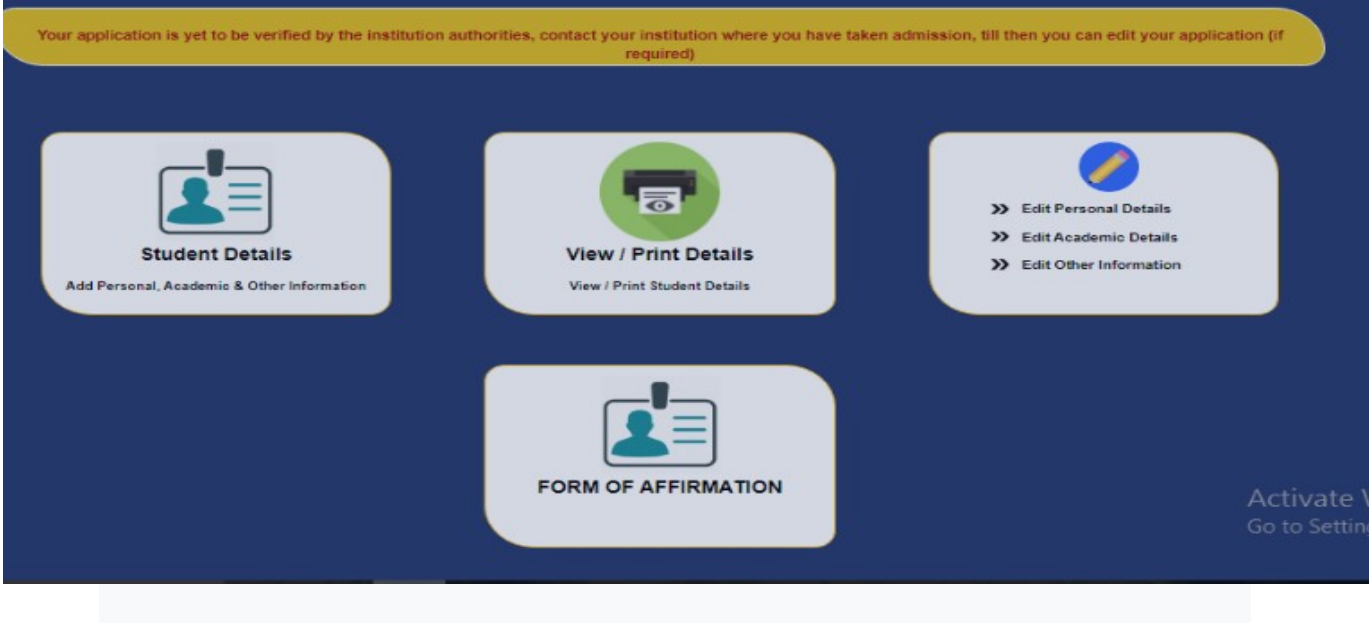

লগইন করার পরে স্টুডেন্টকে নিজের(Personal Details & Academic Details) দিতে হবে এবং University Verification এর আগে অবধি স্টুডেন্ট Preview দেখতে পারবে এবং Edit করতে পারবে

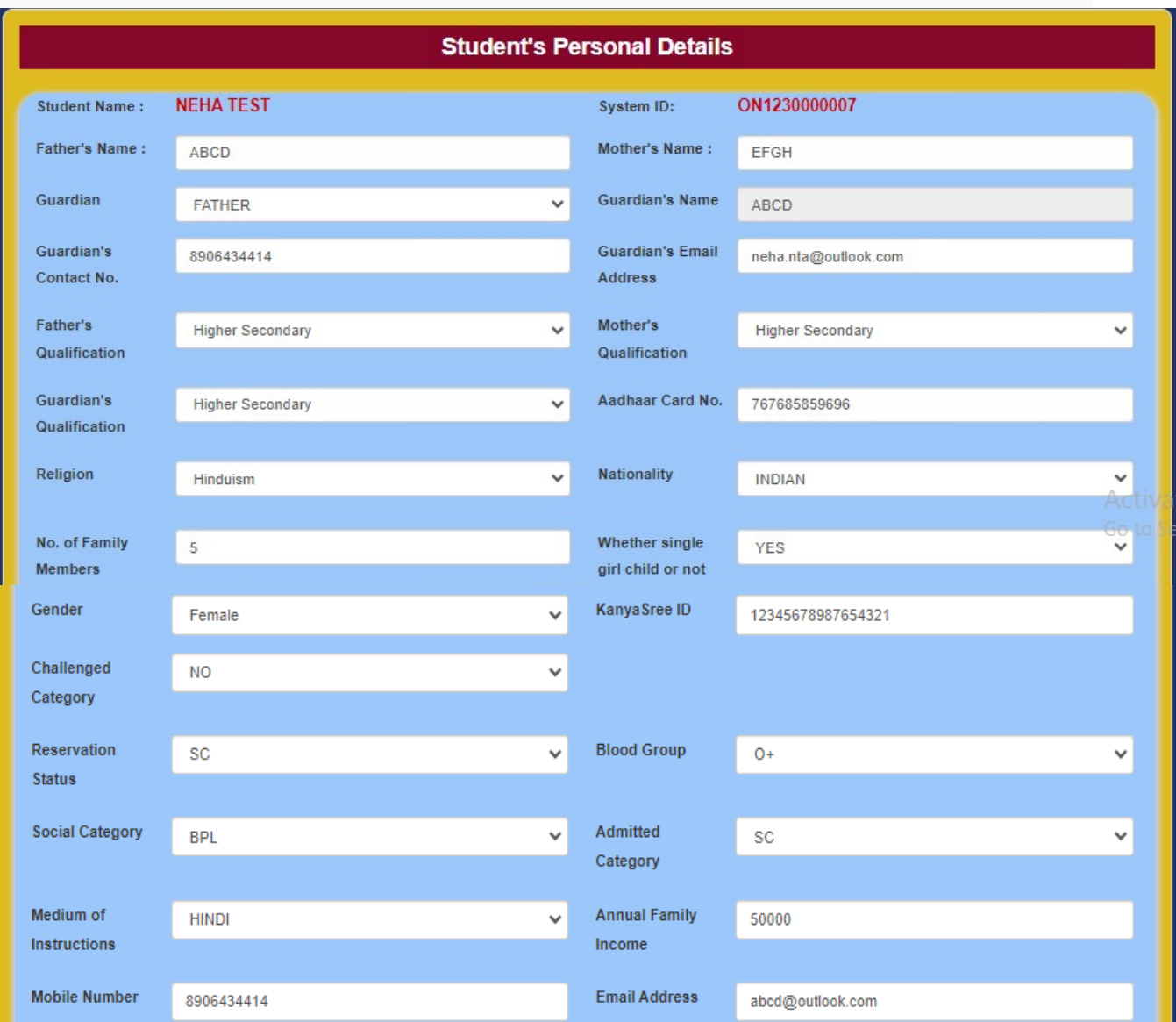

৪র্থ ধাপ

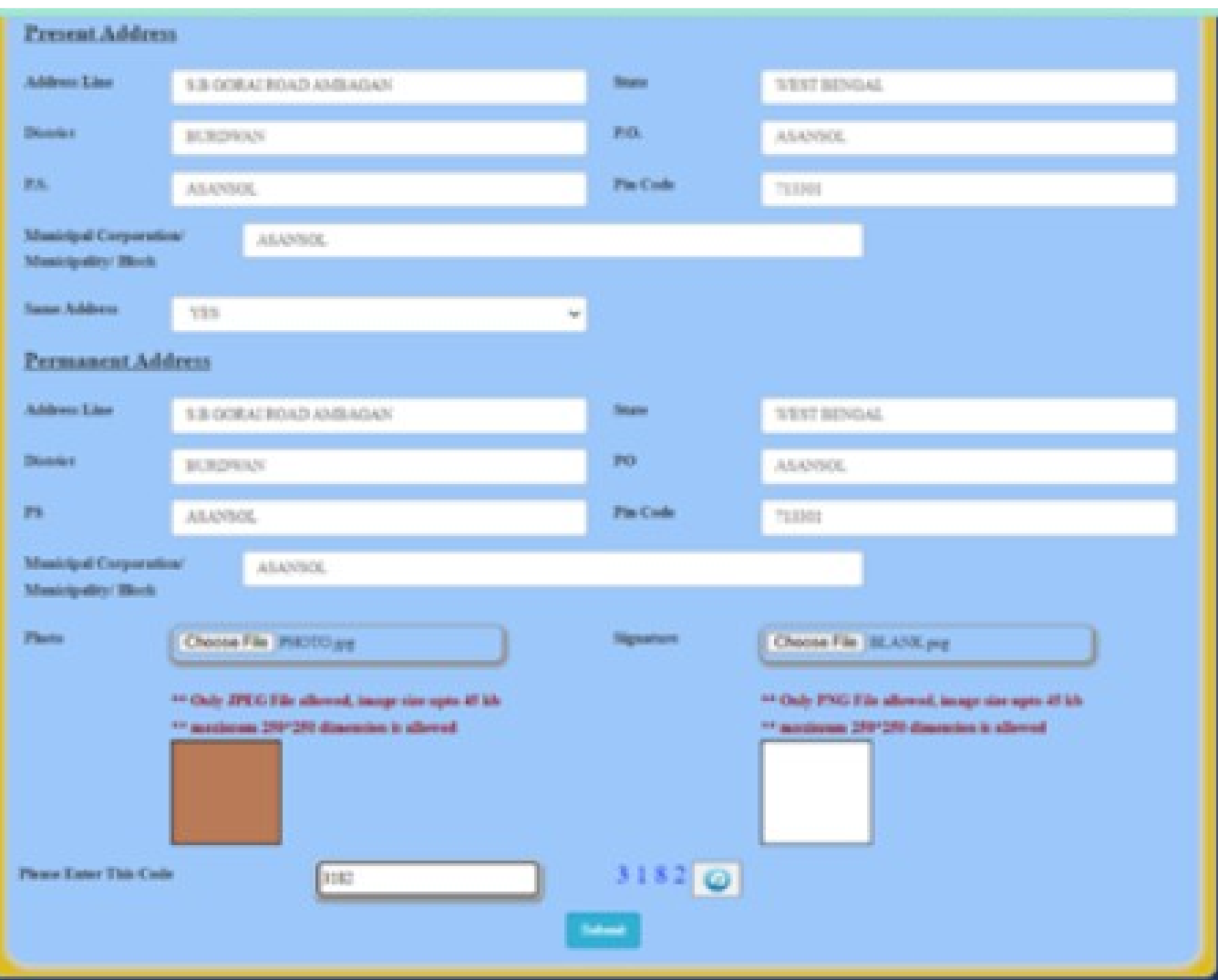

স্টুস্ট্রেন্ট "Insert Student Details" ক্লি রার পরে

- $\triangleright$  স্টুডেন্ট এর বাবার নাম দিতে হবে
- $>$  স্টুডেন্ট এর মায়ের নাম দিতে হবে
- $>$  স্টুডেন্ট এর র অভিভাবকের নাম দিতে হবে
- $\triangleright$  স্টুডেন্ট এর অভিভাবকের Contact Number দিতে হবে
- $\triangleright$  স্টুডেন্ট এর অভিভাবকের Email Address দিতে হবে
- $\triangleright$  স্টুডেন্ট এর বাবার শিক্ষাগত যোগ্যতা দিতে হবে
- স্টুস্ট্রেন্ট এর মাস্ট্রেয়ার শি9গত রেযাগ্যতা নি1তে হাস্ট্রে!
- ≻ স্টুডেন্ট এর অভিভাবকের শিক্ষাগত যোগ্যতা দিতে হবে
- ≻ স্টুডেন্ট এর আধার কার্ড নম্বর দিতে হবে
- স্টুস্ট্রেন্ট এর ধুর্ম select রতে হাস্ট্রে!
- $\triangleright$  স্টুডেন্ট এর জাতি select করতে হবে
- $>$  স্টুডেন্ট এর পরিবারের সদস্য সংখ্যা দিতে হবে
- $\triangleright$  স্টুডেন্ট পিতামাতার একমাত্র কন্যাসন্তান কিনা সেট। select করতে হবে
- $>$  স্টুডেন্ট এর Gender Select করতে হবে (যদি কন্যা হন, যদি কন্যাশ্রী আইডি থাকে তাহলে দিতে হবে যদি না থাকে তাহলে দিবেন না)
- $>$  যদি স্টুডেন্ট শারীরিকভাবে প্রতিবন্ধী হন তাহলে "হ্যাঁ" ক্লিক করতে হবে এবং তার টাইপট। ও দিতে হবে যদি না হয় তাহলে "না" তে ক্লিক করুন
- $\triangleright$  স্টুডেন্ট এর রিজার্ভেশন কোটাটি নির্বাচন করতে হবে (General/SC/ST/OBC/OBC-A/OBC-B/Other)
- $\triangleright$  স্টুডেন্ট এর রক্তের গ্রুপটি নির্বাচন করতে হবে
- $\triangleright$  "Social Category" নির্বাচন করতে হবে
- $\triangleright$  "Admitted Category" নির্বাচন করতে হবে
- $\triangleright$  শিক্ষার মাধ্যম নির্বাচন করতে হবে
- $\triangleright$  বার্ষিক পারিবারিক আয় দিতে হবে
- $\triangleright$  স্টুডেন্ট এর Contact Number দিতে হবে
- $\triangleright$  স্টুডেন্ট এর Email Address দিতে হবে
- $\triangleright$  'ফুডেন্টকে বৰ্তমান ঠিকানা দিতে হবে
- $>$  যদি বৰ্তমান ঠিকানা এবং স্থায়ী ঠিকানা একই থাকে তবে ''হ্যাঁ'তে ক্লিক করতে হবে যদি ''না'' হয় তাহলে না তে ক্লিক করে স্থায়ী ঠিকানা দিতে হবে
- $\triangleright$  স্টুডেন্টকে ছবিটি (Only jpg allowed, Image Size maximum 45KB) আপলোড করতে হবে
- $\triangleright$  স্টুডেন্ট এর র স্বাক্ষরটি (only png allowed, Image Size maximum 45KB এবং maximum dimension 250/250 pixel allowed)
- $\triangleright$  নিচের বক্স থেকে কোডটি দিতে হবে এবং "সাবমিট" এ ক্লিক করতে হবে

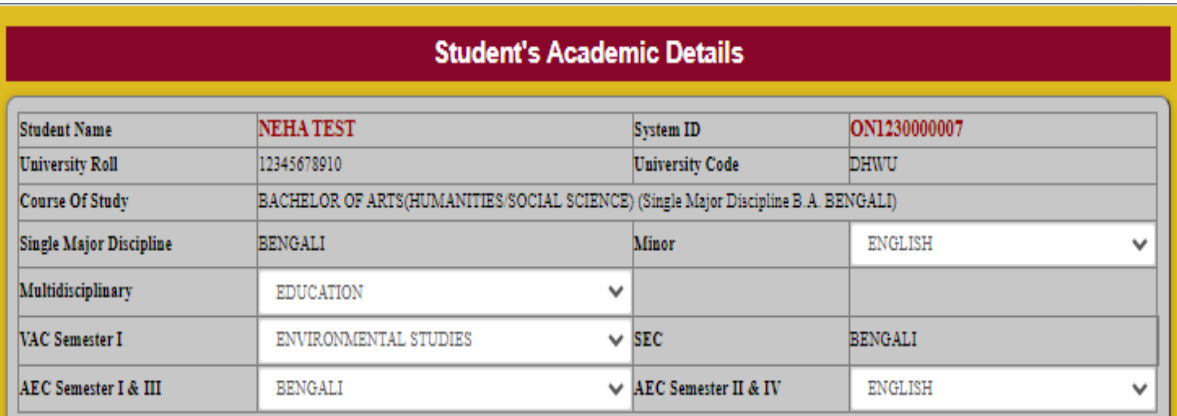

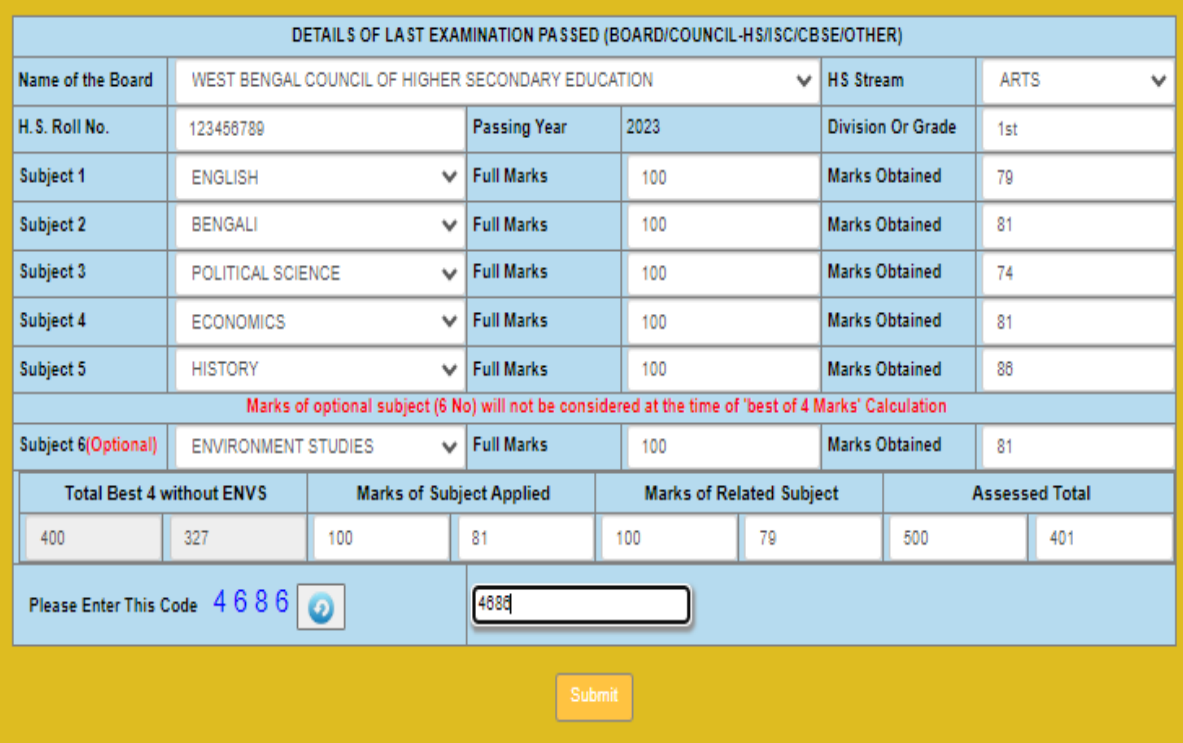

- $\triangleright$  স্টুডেন্টকে একটি মাইনর, একটি মাল্টিডিসিপ্লিনারি, একটি VAC Semester One, একটি AEC semester I & III এবং একটি AEC semester II & IV সাবজেক্ট বেছে নিতে হবে
- $\triangleright$  স্টুডেন্টকে উচ্চ মাধ্যমিক বোর্ডের নাম দিতে হবে
- $\triangleright$  স্টুডেন্টকে উচ্চ মাধ্যমিকের স্ট্রীম কি ছিল সেট। দিতে হবে
- $\triangleright$  স্টুডেন্টকে উচ্চ মাধ্যমিকের রোল নম্বর দিতে হবে
- $\triangleright$  স্টুডেন্টকে উচ্চ মাধ্যমিকের Passing Year দিতে হবে
- $\triangleright$  স্টুডেন্টকে উচ্চ মাধ্যমিকে কোন Division এ পাস করেছে তা দিতে হবে
- $\triangleright$  স্টুডেন্টকে পৃথকভাবে ছয়টি বিষয়ের নাম দিতে হবে
- $>$  স্টুডেন্টকে পৃথকভাবে ছয়টি বিষয়ের পূর্ণ নম্বর দিতে হবে
- $\triangleright$  স্টুডেন্টকে পৃথকভাবে ছয়টি বিষয়ে প্রাপ্ত নম্বর দিতে হবে
- $\triangleright$  স্টুডেন্ট এর উচ্চ মাধ্যমিকের "Best of Four" নম্বরটি Auto Calculate হয়ে যাবে । (ENVS বাদ দিয়ে)
- $\triangleright$  স্টুডেন্ট যে অনার্স সাবজেক্টটির জন্য আবেদন করেছে তার উচ্চ মাধ্যমিকের প্রাপ্ত নম্বর এবং পূর্ণ নম্বরটি দিতে হবে । অন্যথায় Subject Applied এ শূন্য দিতে হবে
- $\triangleright$  'স্টুডেন্ট যে অনার্স সাবজেক্টটির জন্য আবেদন করেছে উচ্চ মাধ্যমিকে সেই বিষয় না থাকলে অনার্স related সাবজেক্টটির উচ্চ মাধ্যমিকের প্রাপ্ত নম্বর এবং পূর্ণ নম্বরটি দিতে হবে অন্যথায় Related Subject এ শূন্য দিতে হবে

(উদাহরণ: ধরুন একজন স্টুডেন্ট এর Botany অনার্স আছে কিন্তু উচ্চ মাধ্যমিকে তার Botany বিষয় ছিল না কিন্তু সে বায়োকেমিস্ট্রির জন্য বোটানি অনার্স নিতে পেরেছে অতএব স্টুডেন্টকে Related Subject এ বায়োকেমিস্ট্রি দিতে হবে এবং Applied Subject e স্টুডেন্টকে শূন্য দিতে হবে)

- $\triangleright$  স্টুডেন্টকে উচ্চ মাধ্যমিকের মোট প্রাপ্ত নম্বরটি দিতে হবে
- $\triangleright$  নিচের বক্স থেকে কোডটি দিতে হবে এবং "সাবমিট" এ ক্লিক করতে হবে

৫ম ধুপ

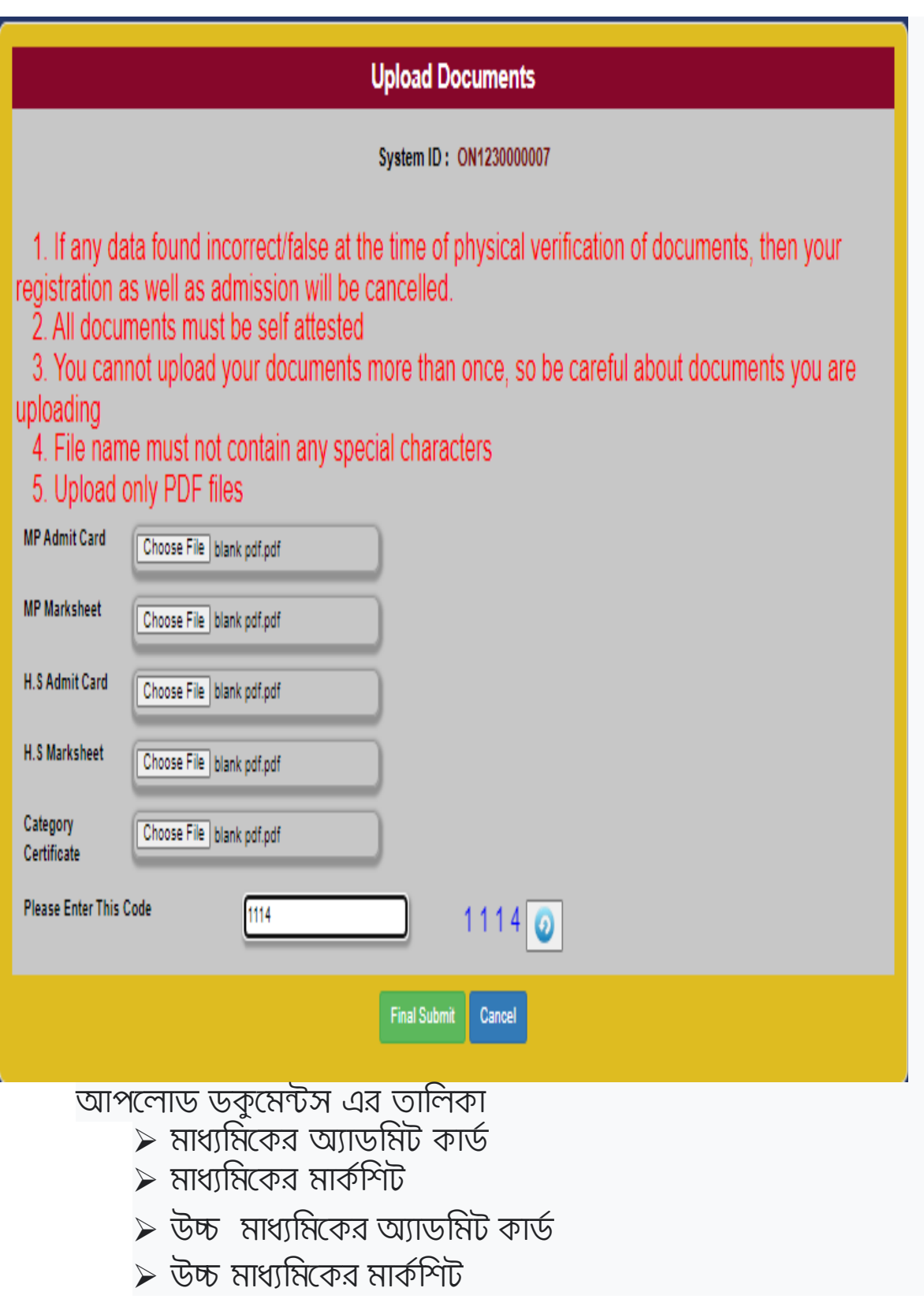

- $\triangleright$  ক্যাটেগোরি সার্টিফিকেট (শুধুমাত্র সেই সমস্ত স্টুডেন্টদের জন্য যাদের ক্যাটাগরি সার্টিফিকেট আছে)
- $\triangleright$  নিচের বক্স থেকে কোডটি দিতে হবে এবং "সাবমিট" এ ক্লিক করতে। হবে

নির্দেশিকা: (নথিপত্রের Physical Verification এর সময় যদি কোনো ডেটা ভুল পাওয়া যায়, তাহলে আপনার রেজিস্ট্রেশন সেইসাথে ভর্তি বাতিল করা হতে পারে/আপনার ডকুমেন্টস একাধিকবার আপলোড করতে পারবেন না, তাই আপনি যে ডকুমেন্টস আপলোড করছেন সে সম্পর্কে সতর্ক থাকুন/ফাইলের নামে কোনো Special Character থাকবে না/ডকুমেন্টস আপলোড ক্ষেত্র শুধুমাত্র পিডিএফ ফাইল আপলোড করুন)

৬ষ্ঠ ধুপ

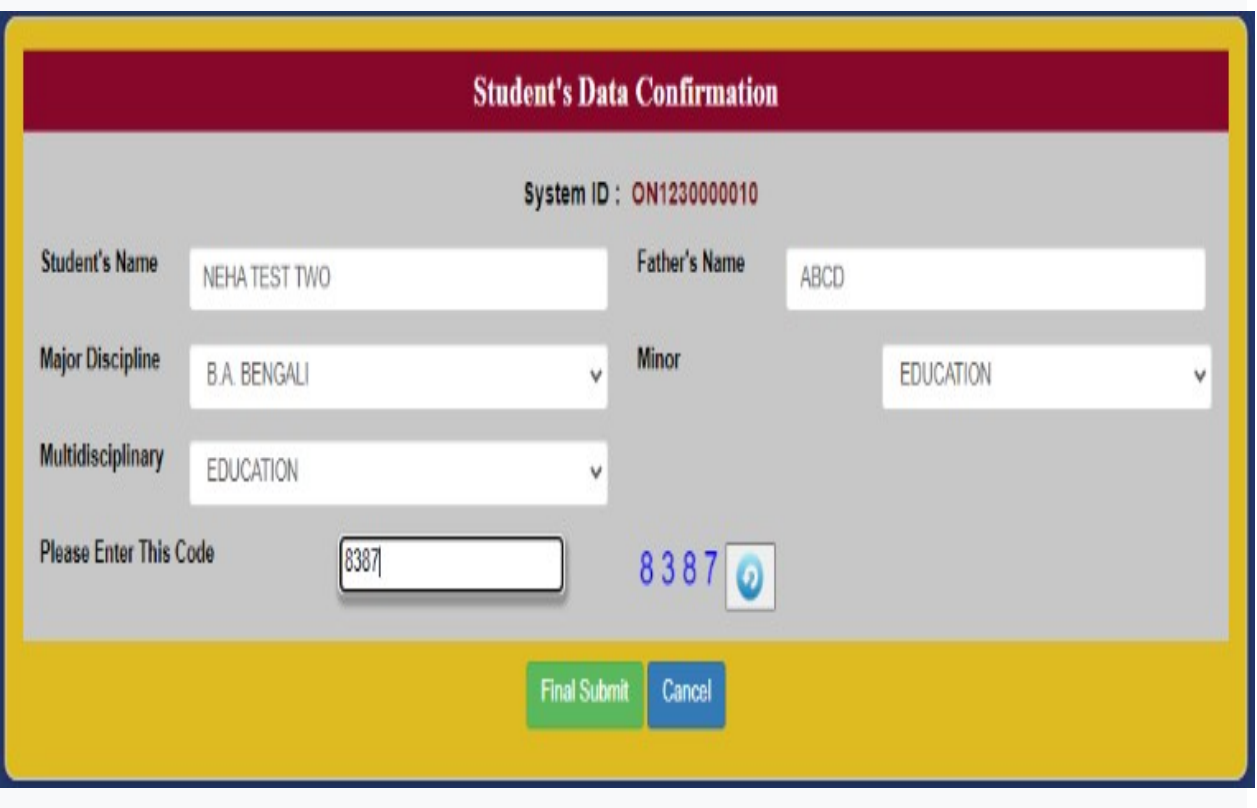

স্টুডেন্টকে নিচে উল্লেখিত তথ্যগুলো আবার দিতে হবে

- $\triangleright$  স্টুডেন্টকে পুনরায় নিজের নাম দিতে হবে
- $\triangleright$  স্টুডেন্টকে পুনরায় নিজের বাবার নাম দিতে হবে
- $\triangleright$  স্টুডেন্টকে পুনরায় মেজর ডিসিপ্লিন/অনার্স সাবজেক্টটি দিতে হবে
- $\triangleright$  স্টুডেন্টকে পুনরায় মাইনর সাবজেক্টটি দিতে হবে
- $>$  স্টুডেন্টকে পুনরায় মাল্টিডিসিপ্লিনারি সাবজেক্টটি দিতে হবে
- $\triangleright$  নিচের বক্স থেকে কোডটি দিতে হবে এবং "সাবমিট" এ ক্লিক করতে হবে

 **7** ম ধুপ

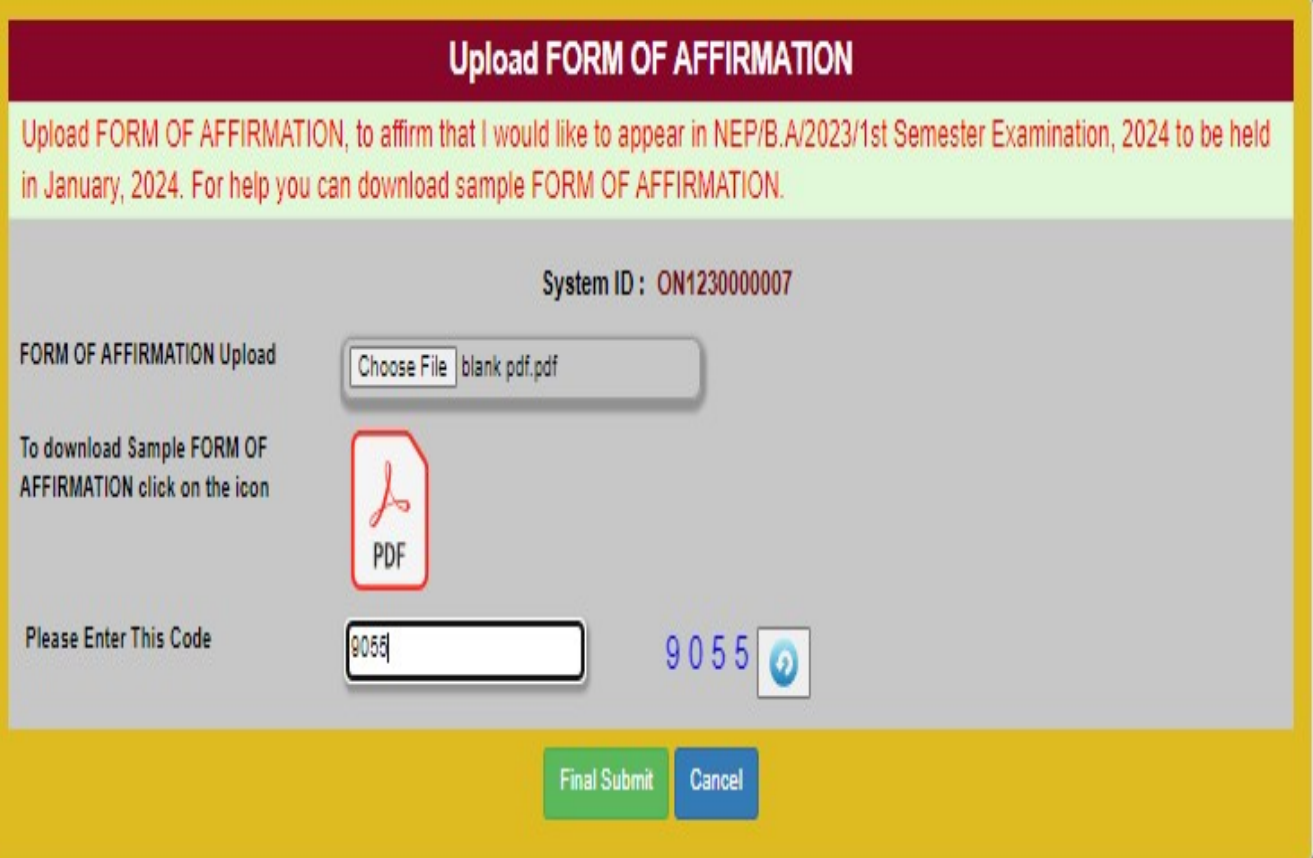

- $\triangleright$  Sample Affirmation Form টি ডাউন লোড করুন
- $\triangleright$  সঠিক বিবরণ সহ Affirmation Form টি পূরণ করুন, sign করুন
- $\triangleright$  Scan করে Pdf format এ আপলোড করুন
- শেষ্য ধুপ

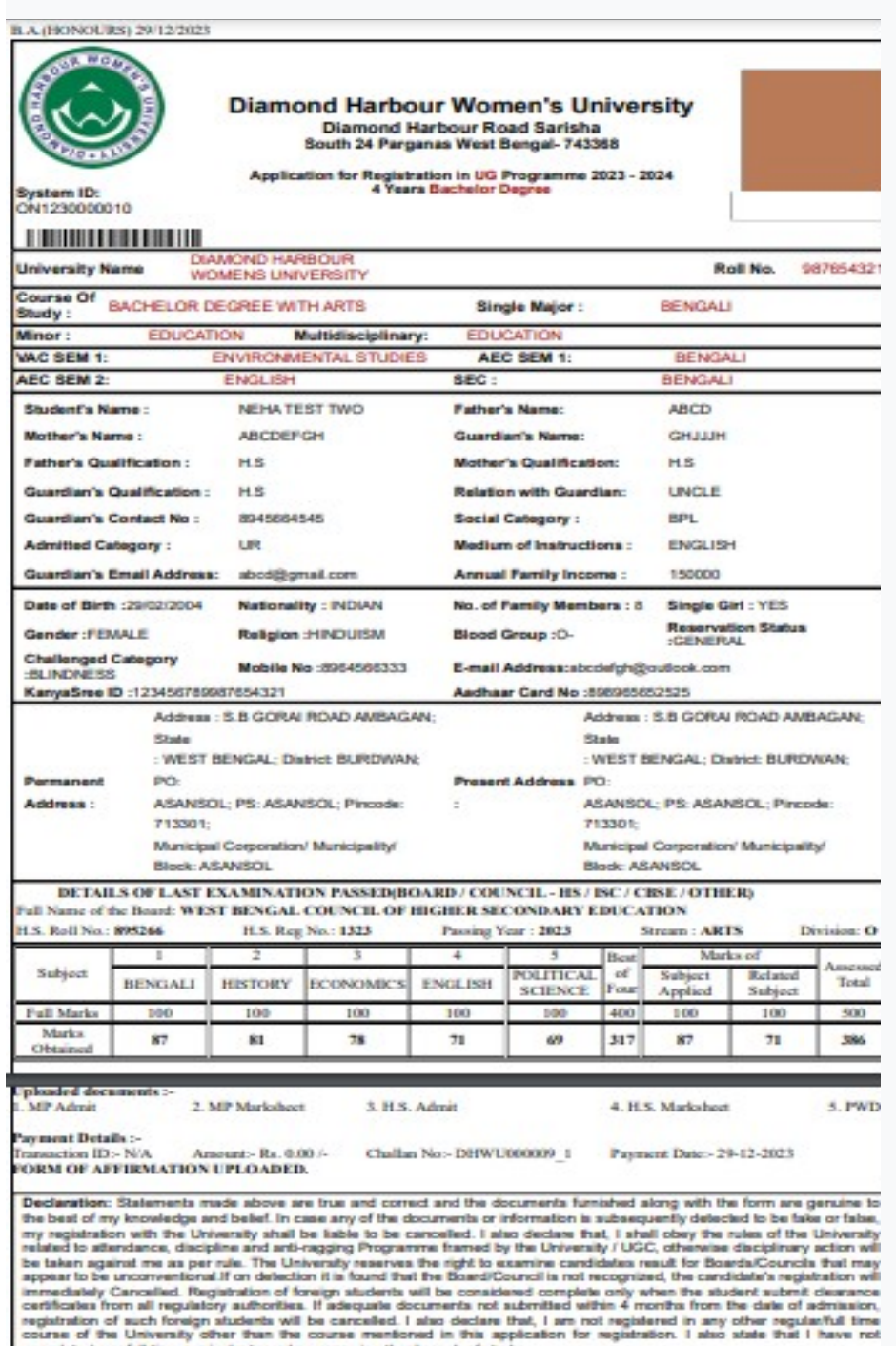

completed any full line equivalent regular course in other branch of study.<br>System ID is Yet To Be Verified Date: -29-12-2023

# ফর্ম প্রিন্টটি নিতে হবে

গুরুত্বপূর্ণ তথ্য:

- $\triangleright$  University Verification না করা পর্যন্ত স্টুডেন্ট বারবার ডেটা পরিবর্তন করতে পারবেন একবার University Verification হয়ে গেলে স্টুডেন্ট আর ডেটা পরিবর্তন করতে পারবেন না
- ≻ কিন্তু স্টুডেন্ট র ছবি এবং স্বাক্ষর একবার আপলোড হয়ে গেলে আর পরিবর্তন করতে পারবেন না
- $>$  আবেদনকারী পাসওয়ার্ড বা সিস্টেম আইডি ভুলে গেলে "Forgot Password/Forgot System ID" ক্লিক করতে হবে এবং রেজিস্ট্রেশনের সময় যা তথ্য দেওয়া হয়েছিল তা আবার দিতে হবে
- $>$  যদি ডেটা সঠিক হয় তবে স্টুডেন্ট পাসওয়ার্ড বা সিস্টেম আইডি পাবে
- $\triangleright$  এই বছর ভর্তি হওয়া সমস্ত স্টুডেন্টকে রেজিস্ট্রেশন পদ্ধতি সম্পূর্ণ করতে হবে

ছবি আপলোড করার নির্দেশিকা

- $>$  ছবির নামে কোন স্পেস, আন্ডারস্কোর, পয়েন্ট, কমা, হ্যাজ বা কোন বিশেষ অক্ষর দেওয়া যাবে না
- $\triangleright$  ফাইলের নাম শুধুমাত্র "আলফানিউমেরিক" হবে (অন্য কিছু ফাইলের নাম দেওয়া যাবে না)
- $>$  ছবিটি অবশ্যই jpg ফরম্যাটে হতে হবে এবং ছবির সাইজ 45 kb এর বেশি হবে না
- $>$  অন্য সফটওয়্যারের সাহায্যে ছবির সাইজ কমাবেন না

Signature আপলোড করার নির্দেশিকা:

- $\triangleright$  Signature এর নামে কোন স্পেস, আন্ডারস্কোর, পয়েন্ট, কমা, হ্যাজ বা কোন বিশেষ অক্ষর দেওয়া যাবে না
- $>$  ফাইলের নাম শুধুমাত্র "আলফানিউমেরিক" হবে (অন্য কিছু ফাইলের নাম দেওয়া যাবে না)
- $\triangleright$  Signature অবশ্যই png ফরম্যাটে হতে হবে এবং সাইজ 45 kb এর বেশি হবে ता
- $>$  অন্য সফটওয়্যারের সাহায্যে Signature এর সাইজ কমাবেন না